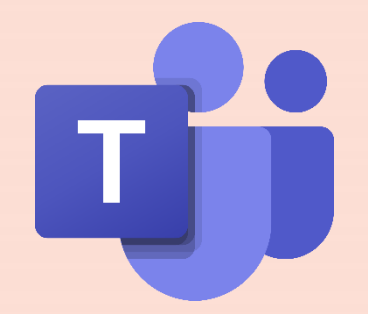

# **Microsoft Teams 操作手冊【學生版】**

靜宜大學線上教學資源專區

放心教 x 安心學

Providence University

教 學 發 展 中 心 彙 編 2023/02

# **進入TEAMS平臺前,請先確認…**

#### **開通E校園服務網-帳號密碼**

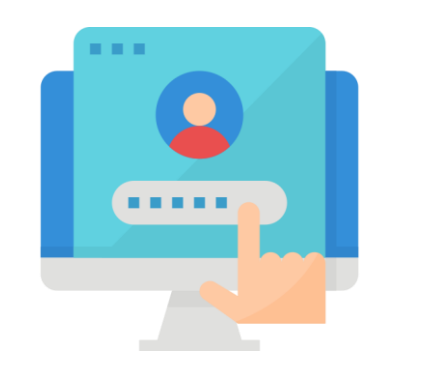

### **校園資訊服務帳號範例**

帳號 | s1101234 密碼 | 個人設定

### **校園資訊服務帳號用途**

靜宜Webmail、e校園服務網及無線網路之帳號

(點擊即可觀看帳號啟用說明)

#### **學生之e-mail address**

「帳號@pu.edu.tw」

# **如有試聽(旁聽)課程需求,請留意…**

**聯絡授課教師**

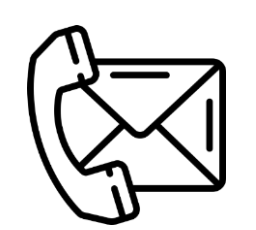

**e-mail 授課教師**

校網頁查詢、詢問院/系秘書

**Teams 聊天室&語音通話(本校學生適用)**

#### **外校學生如需校際選課/旁聽者**

未取得本校帳號&密碼前…

請先提供微軟帳號予授課教師,以「來賓」身分進入課程

**※ 務請於開課前,主動聯繫授課教師,請老師將您加入課程,以順利完成課程學習**

Providence University

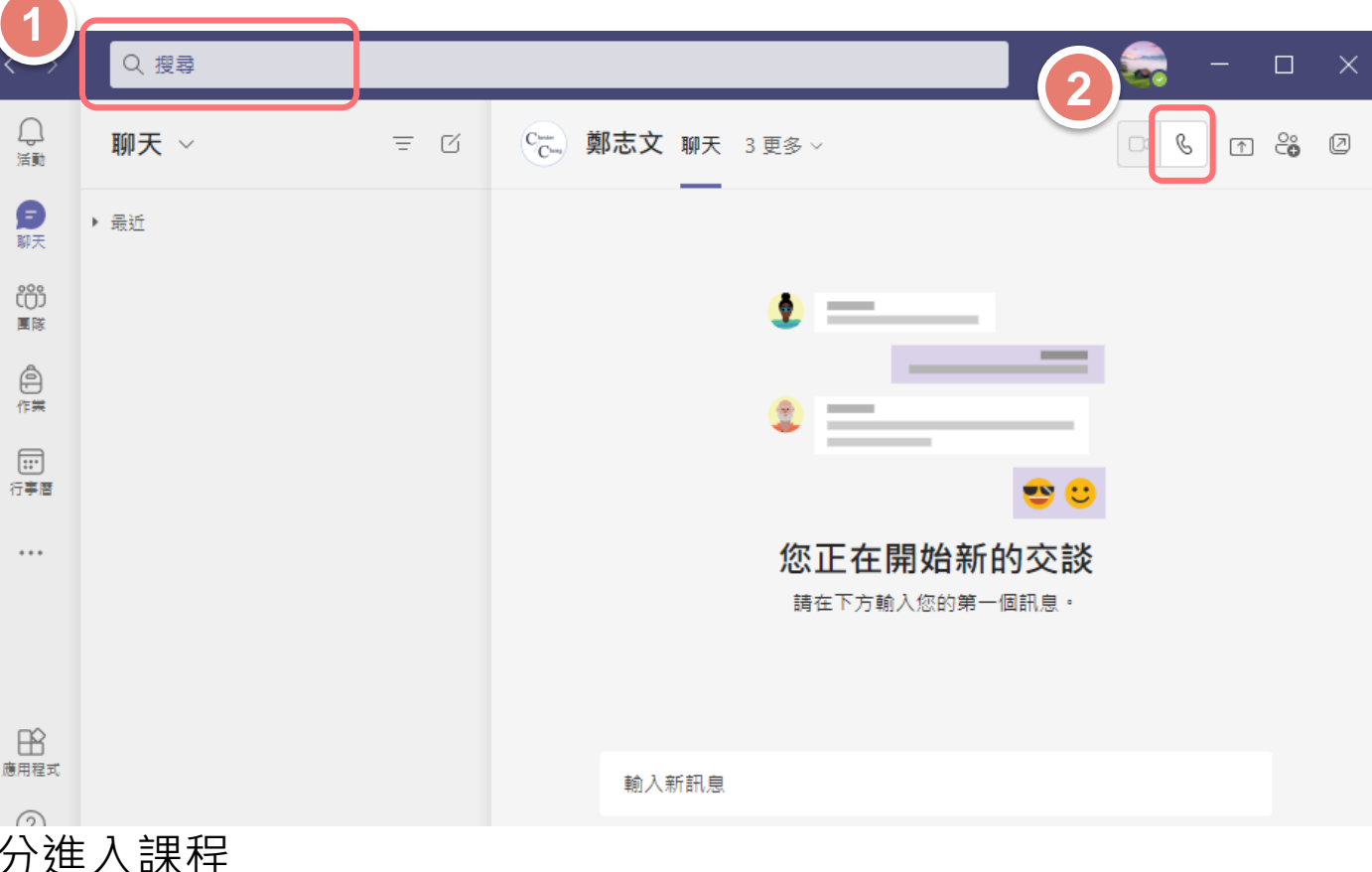

**Step1.** 搜尋「授課教師」姓名

**Step2.** 撥打「語音通話」

# **如何下載&使用TEAMS平臺**

### **下載Teams程式**

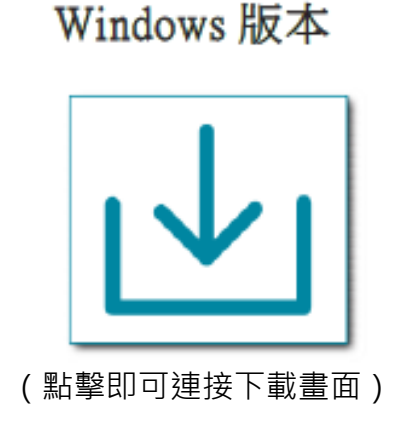

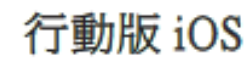

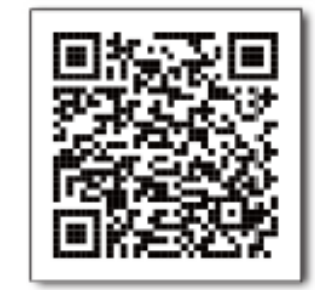

行動版 Android

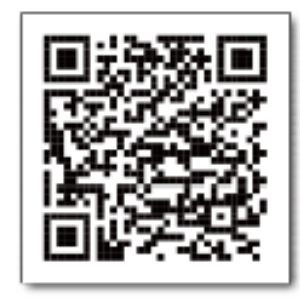

#### **平臺登入帳號&密碼規則**

- **學生帳號-**帳號**@o365st**.pu.edu.tw**【o**為英文字母小寫】 (Ex. s1101234@o365st.pu.edu.tw)
- **登入密碼-「E校園服務網」**帳號之密碼

**※ 如無法順利登入,請先至Webmail修改密碼【路徑:校首頁→Webmail→功能設定→修改密碼】**

### **如何觀看課程(團隊)資訊** ※ 團隊即為課程

#### **電腦版 手機版** Q 搜尋 徐 團隊  $+58$ 徐  $-$  0  $\times$ ●  $\sim$ 團隊 593 8 加入或建立團隊  $-85$  $\bullet$  $\bullet$  修的國隊 0922 week1 a.  $\ddot{\mathbf{w}}$ **1** 0929 week2 **Exp**  $\frac{\Delta}{\hat{a}}$ 1101A0100A013579 廣播節目製... 一般 画 1101A0100A012345 溝涌藝 1101A0100A013579 廣播節 1101A0100A011136 影視媒介 **Step1.** 點選「團隊」  $\mathbf{R}$ 術「大傳一A1 鄭志文 目製作「大傳一A1 鄭志文 生態[大傳一A] 鄭志文 1101A0100A011136 影視媒介生... … L 一般  $\mathbf{h}$ 1101A0100A011520 英文(一)[大... …  $-65$  $\ddotsc$ A æ. 1101A0100A011134 基礎體育(... 1101A0100A011520 英文(一) 1101A0100A011134 基礎體育 1101A0100A011132 設計思考  $-89$ [大傳一A] 切斯特 (運動與健康)[大傳一A] 陳光宗 與實踐[跨域一Oal 申惠豐 **★** 1101A0100A011132\_設計思考與... … ■<br>∰∰ ①<br>誤明 **1** 查看所有團隊 ▶ 隱藏的關隊  $\mathop{\mathsf{Q}}_{\mathop{\rm sub}}$  $\bigoplus_{m\neq}$  $\boxed{::}$  $\Box$ 導  $\cdots$ 行事層 其他

每學期課程資訊 - 系統已自動匯入 若沒有看到該學期課程,請先行聯繫授課老師執行【啟用課程 ( 團隊 ) 】

# **如何進入所屬課程(團隊)**

#### **電腦版**

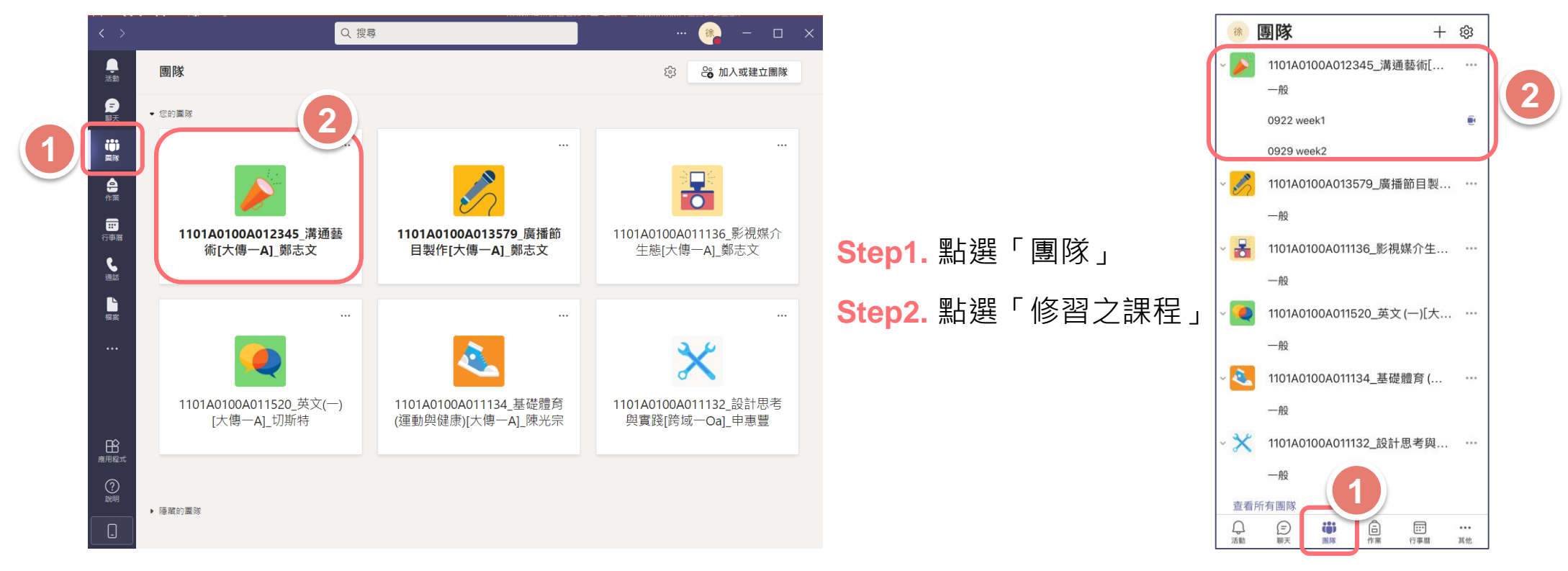

**點選「團隊」即可選擇本學期修習之課程** 以110(1)溝通藝術為例

Providence University

**手機版**

### **如何進入線上課程**

### **電腦版 手機版**

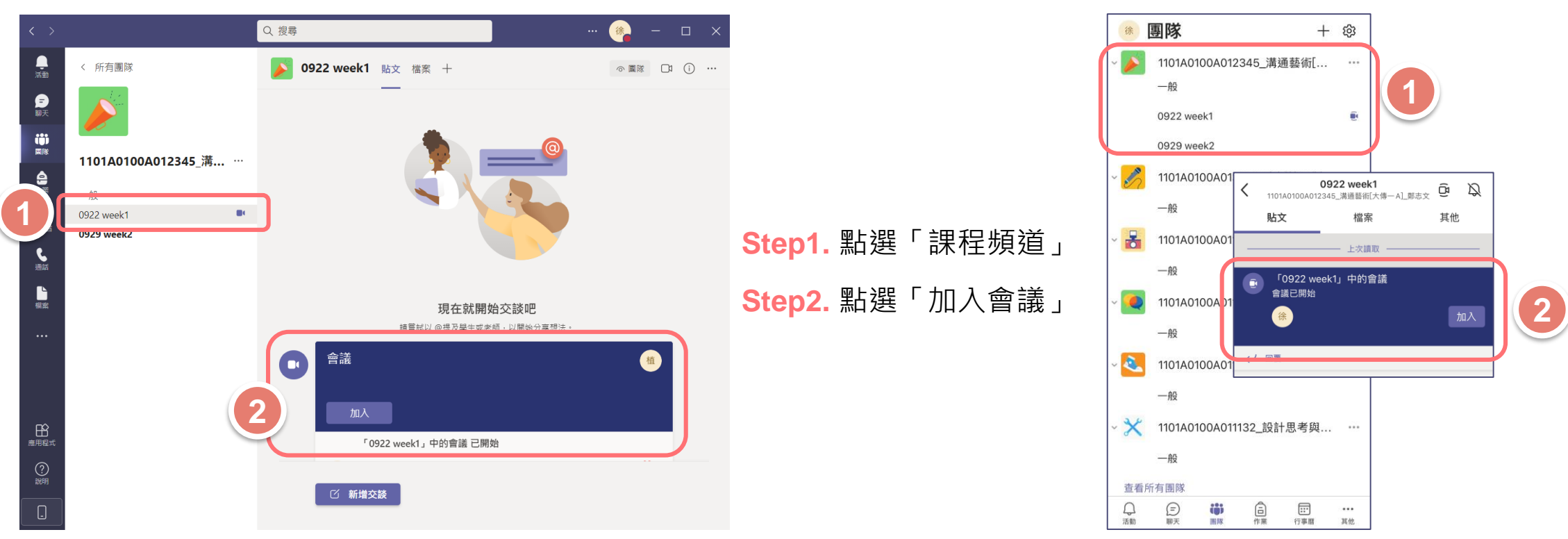

**進入修習之課程後,點選「頻道」即可加入當週的線上課程** 以110(1)溝通藝術為例

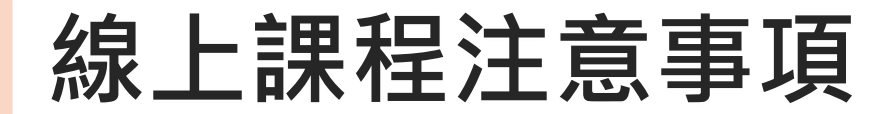

#### **電腦版 手機版**

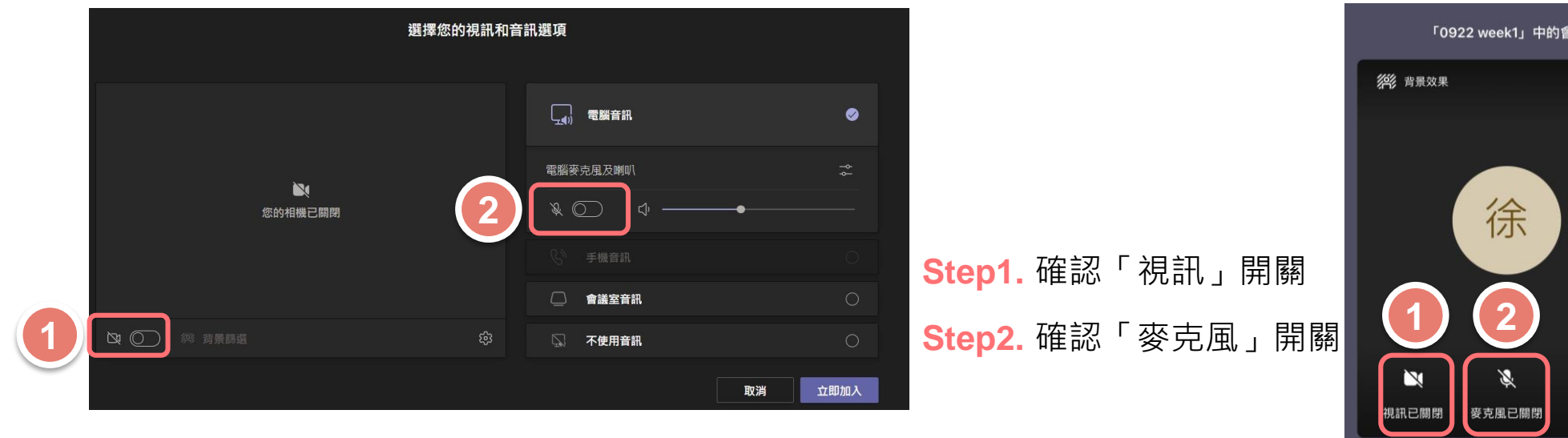

#### **為使課程進行中不受干擾-視訊與麥克風開關,請依授課教師上課需求調整**

Providence University

 $\Box$ iPhone

立即加入

# **課後如何觀看課程影片**

### **電腦版**

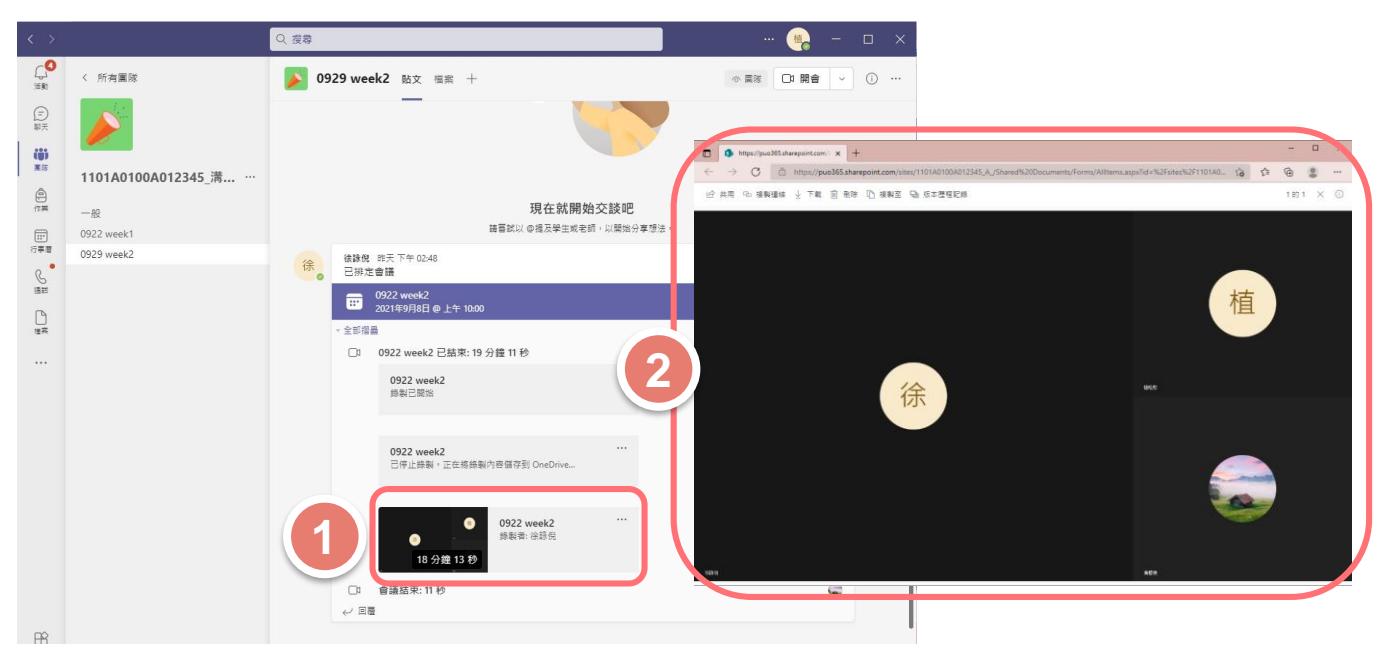

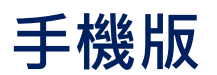

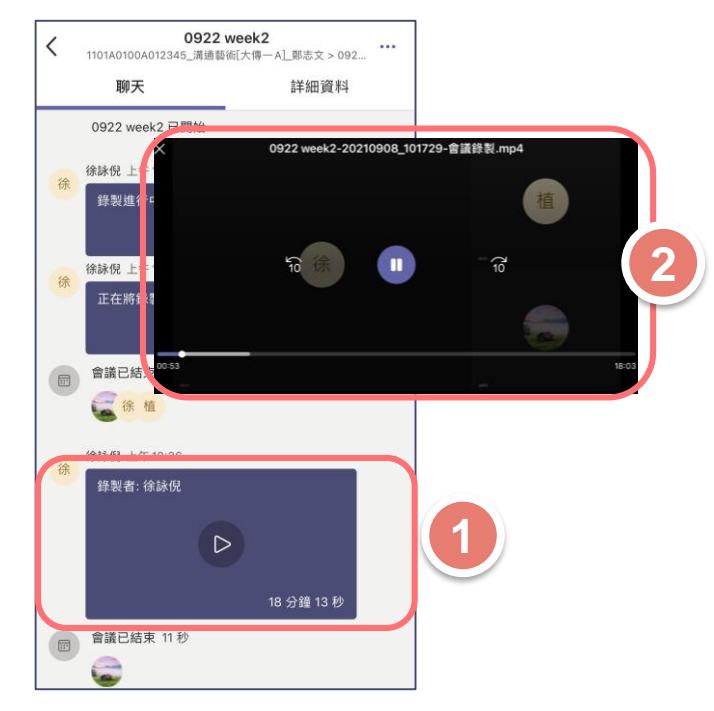

**Step1.** 確認「課程頻道-當週線上課程(會議) 」

**Step2. 網頁連接「OneDrive」開關, 觀看課程影片** 

**進入修習之課程後,點選「頻道」即可加入當週的線上課程** 以110(1)溝通藝術為例

### **課後教學影片放置處**

### **影片將出現於課程頻道之貼文區**

**Teams錄製之所有會議及課程,將自動儲存 至 Microsoft SharePoint ,且僅保留365天**

### **詳細規範請依授課教師指示**

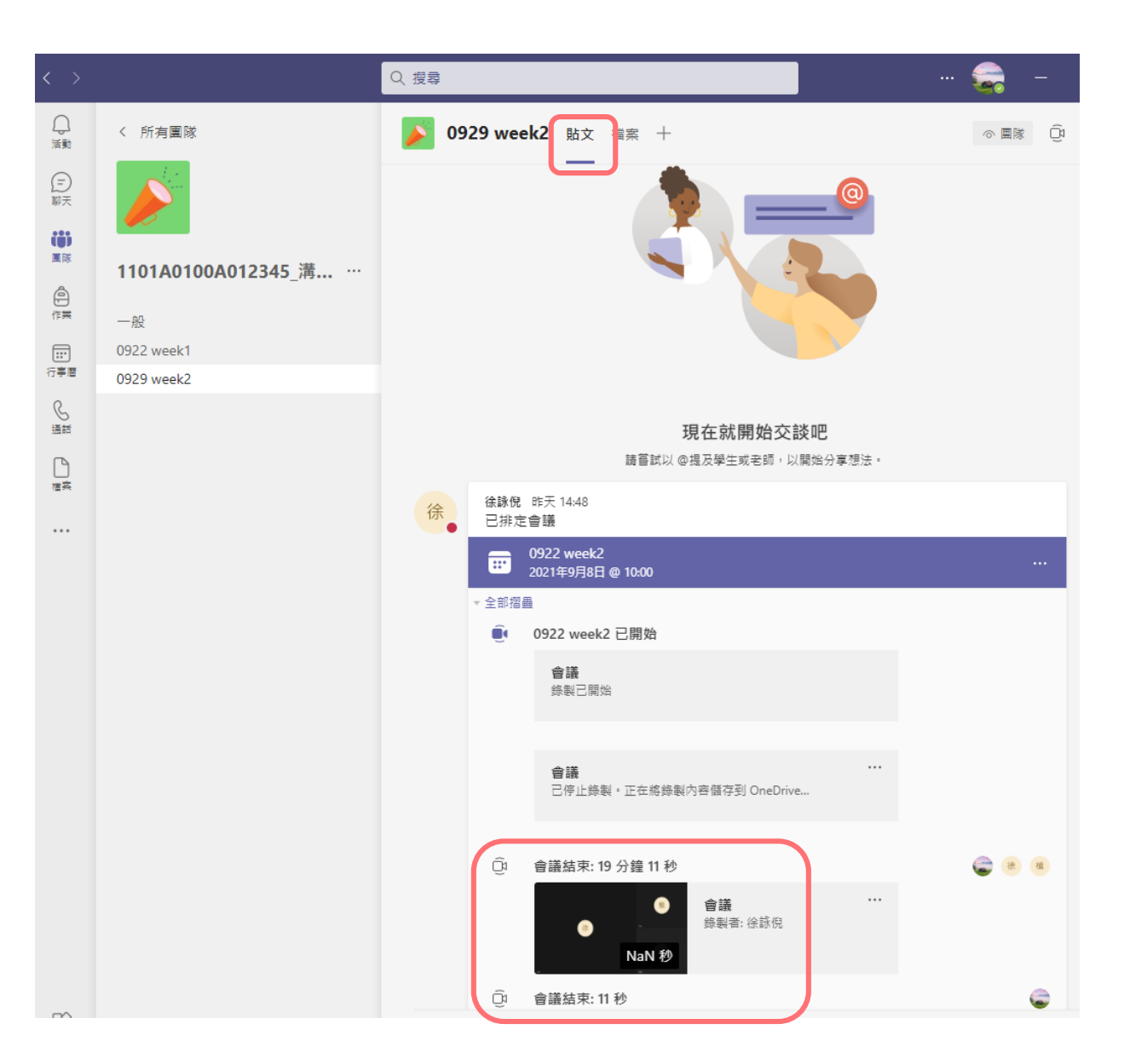

# **如有任何疑問,相關單位聯絡窗口**

### **線上課程平臺技術端問題**

- 承辦人:資訊處教學資源中心 鄭慧菁主任
- E-mail:[chris@pu.edu.tw](mailto:chris@pu.edu.tw)

### **線上課程機制執行問題**

- 承辦人:教務處 (分機11103) 教學發展中心(分機11136)
- E-mail: [pu10100@pu.edu.tw](mailto:hrjiang@pu.edu.tw、hyhuang7@pu.edu.tw)

[pu10170@pu.edu.tw](mailto:pu10170@pu.edu.tw)